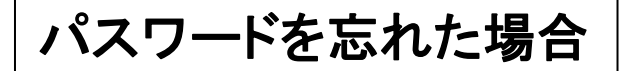

①Eメールアドレスを入力して、 ②「パスワードをお忘れの場合 はこちら」をタップ。

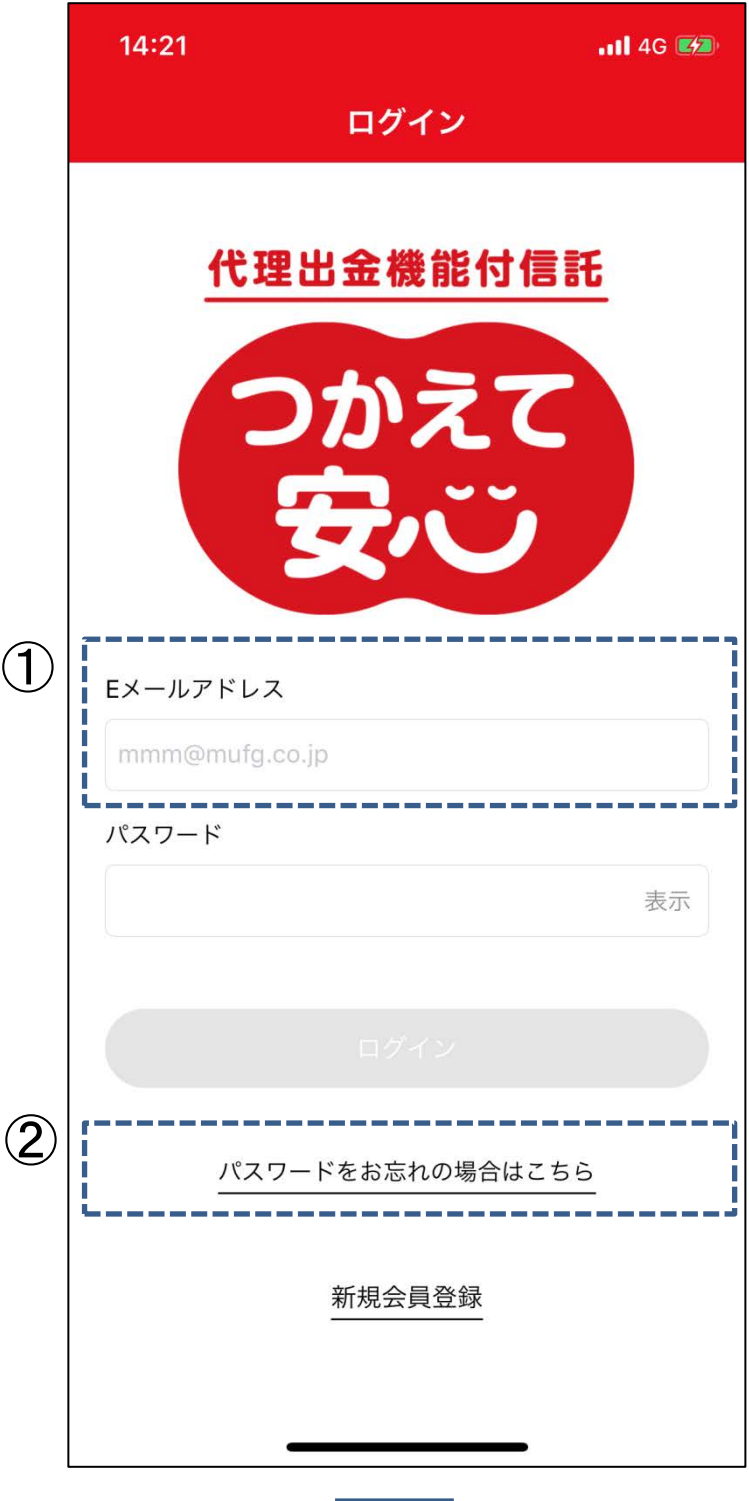

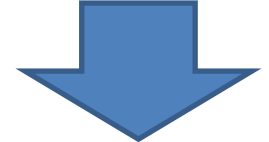

入力されたEメールアドレスに、認証コードが送信さ れます。Eメールに記載の認証コードを入力して、 「認証」をタップ。

※「@tsukaete-anshin.tr.mufg.jp」のメールを受け取 れるよう設定してください。

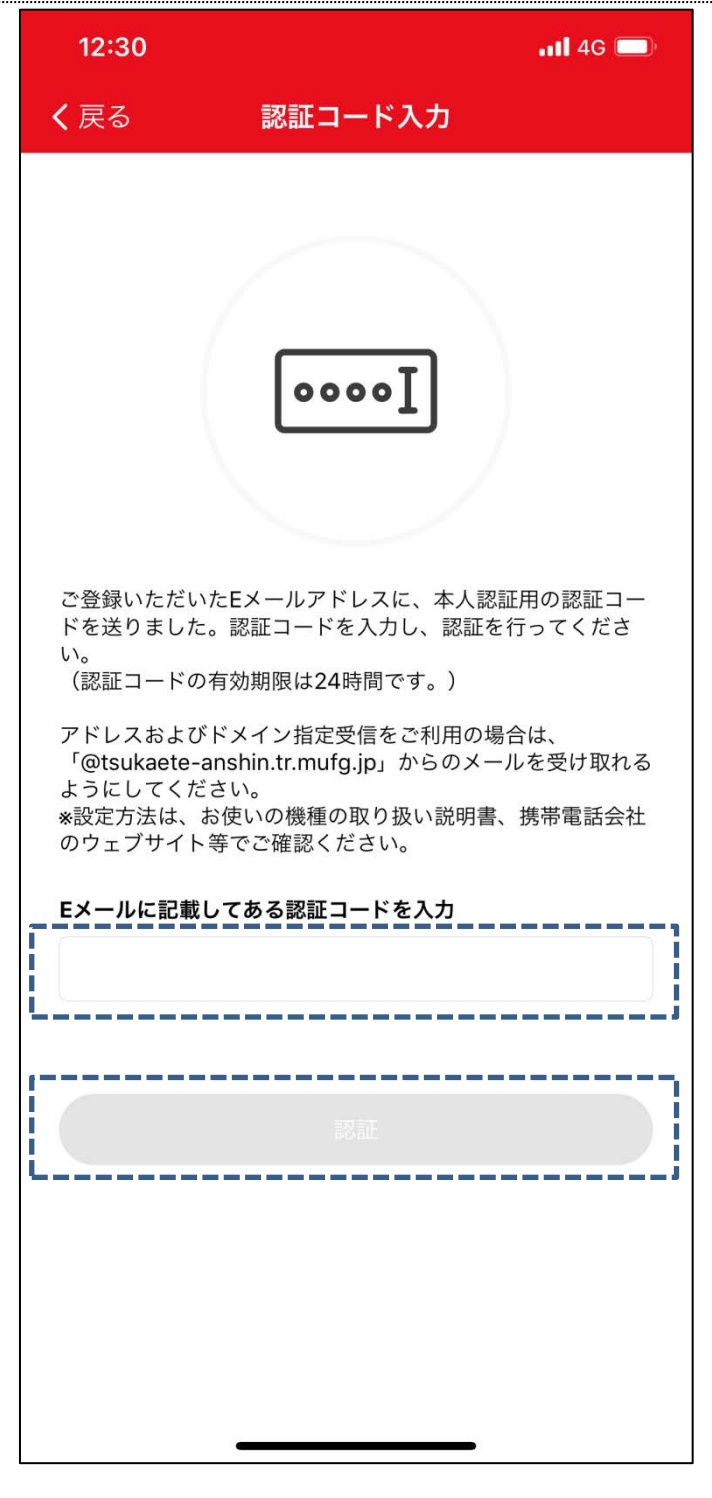

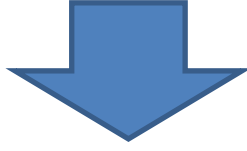

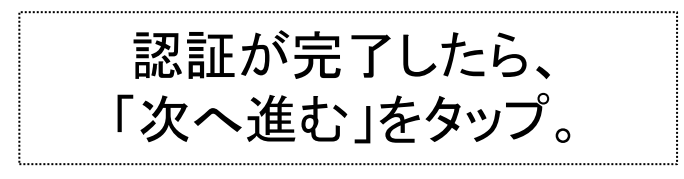

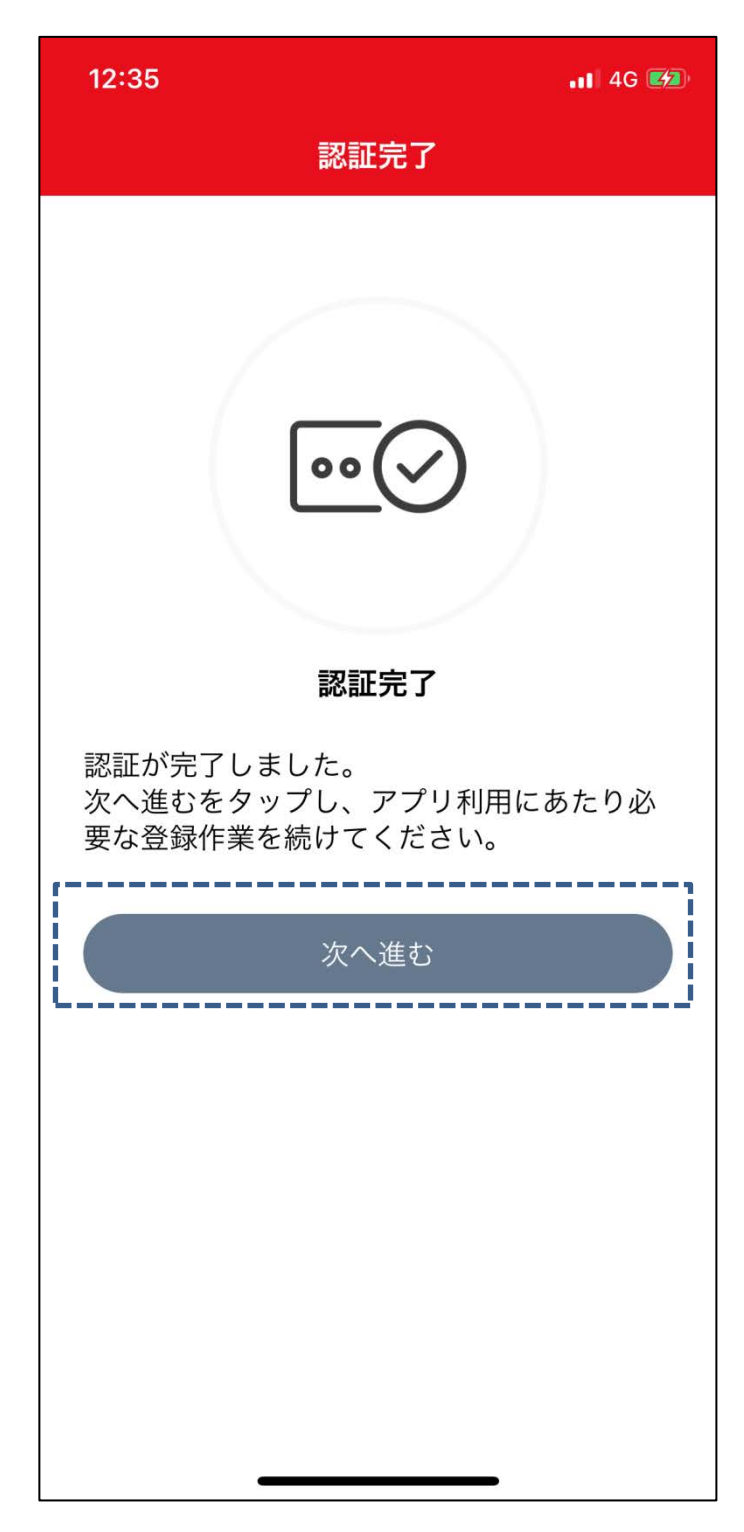

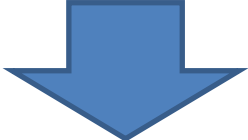

## ①認証が完了したら、新しいパスワー ドを入力して、②「決定」をタップ。

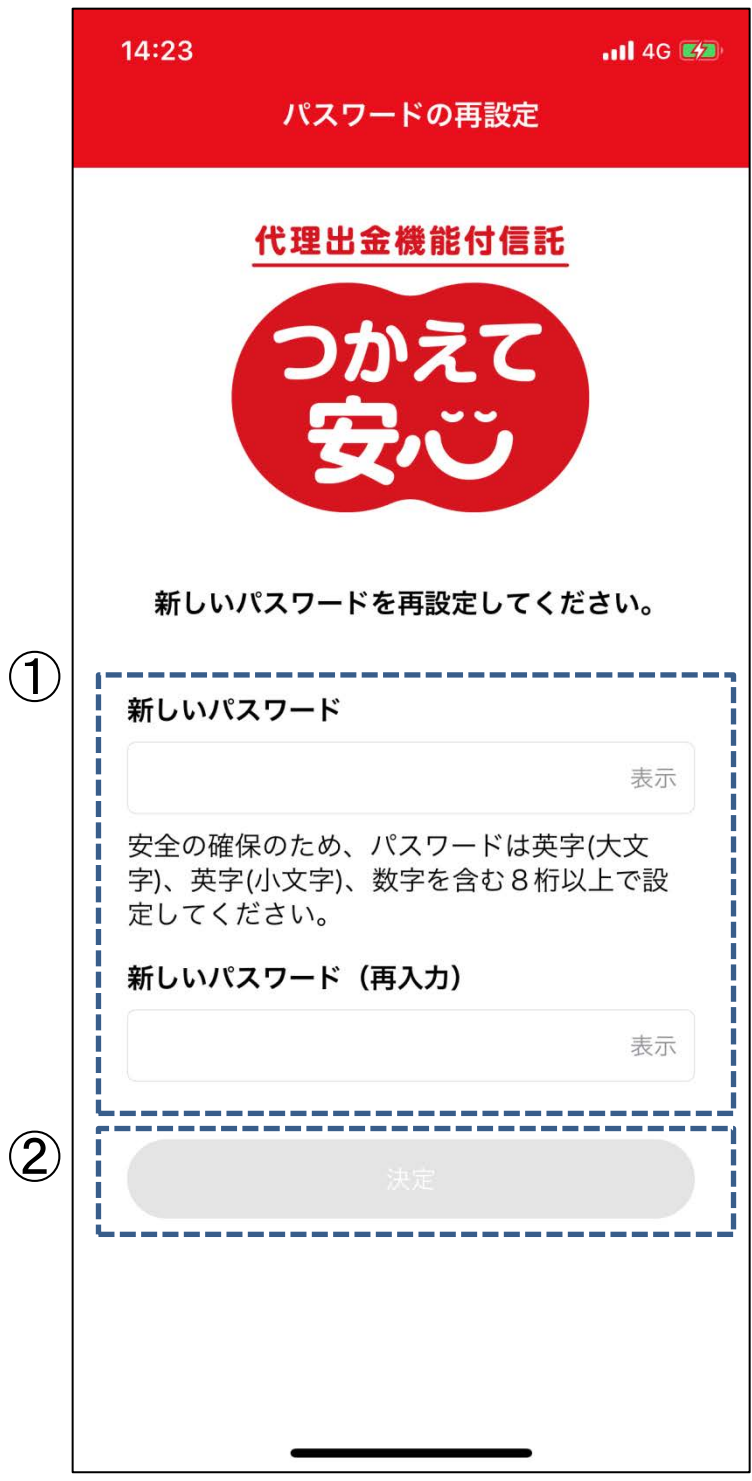

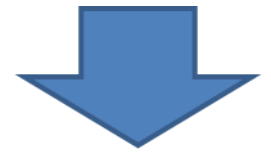

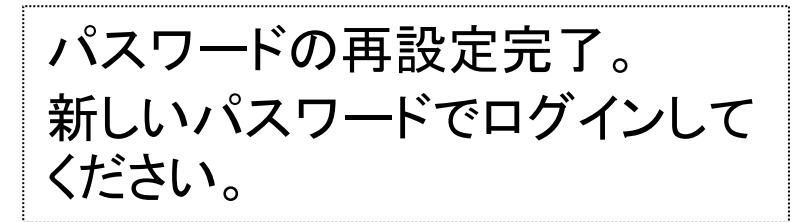

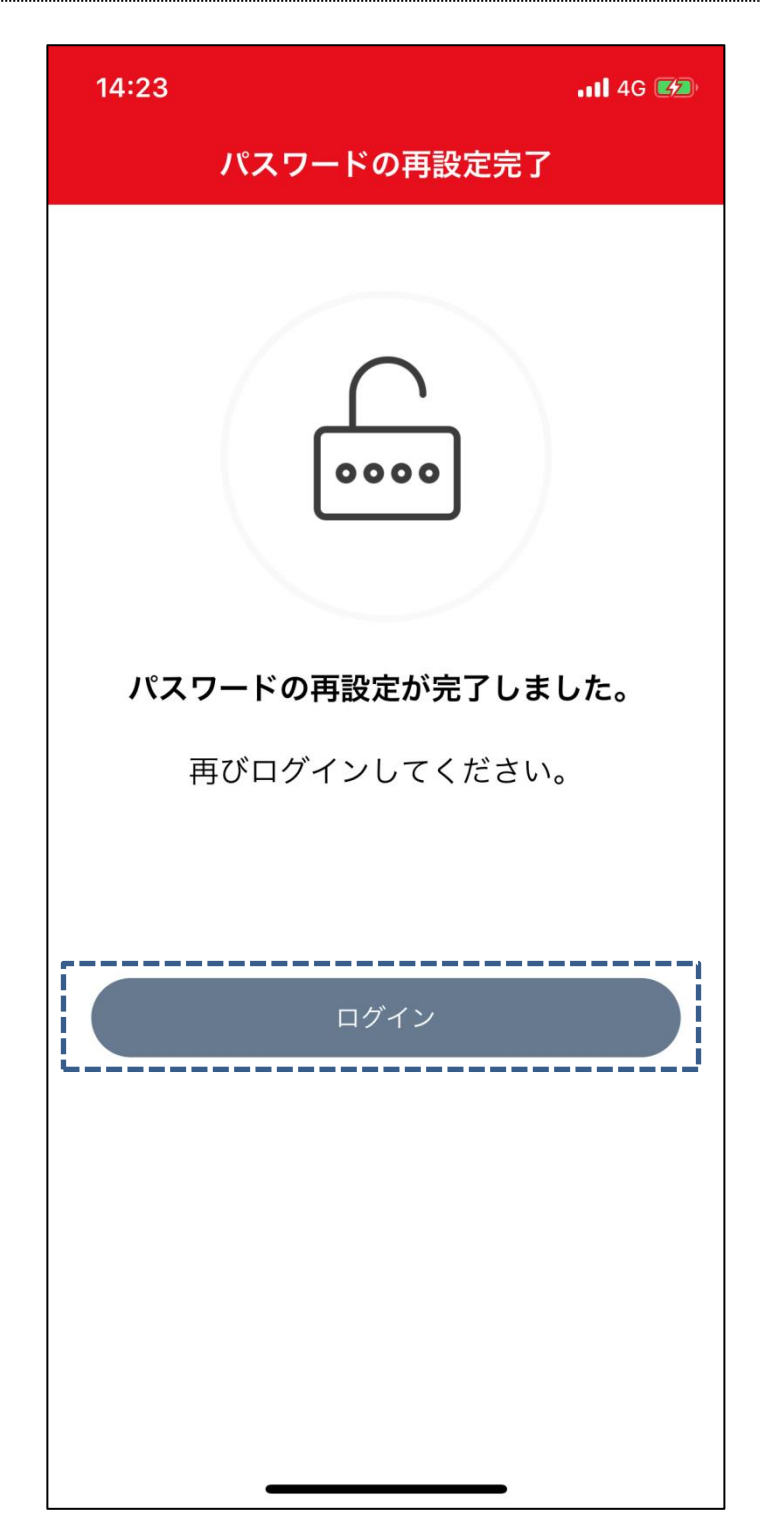